# Roditeljska zaštita - Uputa za korištenje za korisnike Hrvatskog Telekoma

Telekom -

Roditeljima se nudi mogućnost da zaštite djecu prilikom korištenje mobitela ili računala, kako od njima neprimjerenog sadržaja na Internetu ili od poziva ili slanja poruka prema nepoznatim brojevima. U dogovoru s djetetom, zajedno određuju koga dijete može zvati, određuju vrste poziva i prometa te vrijeme i sadržaje kada dijete može pristupiti Internetu. Roditelj administrira i određuje pravila putem Moj Telekom portala. Također, roditelj ima mogućnost postaviti PIN, kako bi on sam mogao pristupiti djeci zabranjenom sadržaju.

Roditeljska zaštita se sastoji od:

- 1. Za aktivne registrirane korisnike bonova i Simpa korisnike pokretne mreže HT-a:
	- 1. Kontrole dozvoljenih kontakata besplatno
	- 2. Ograničenia pojedinih vrsta prometa besplatno
	- 3. Kontrole podatkovnog prometa besplatno
	- 4. Mjesečne plaćene opcije Filtriranje internetskog sadržaja Promo ponuda
- 2. Za postpaid korisnike pokretne mreže HT-a:
	- 1. Ograničenja pojedinih vrsta prometa besplatno
	- 2. Kontrole podatkovnog prometa besplatno
	- 3. Mjesečne plaćene opcije Filtriranje internetskog sadržaja Promo ponuda
- 3. Za korisnike nepokretne mreže HT-a:
	- 1. Mjesečne plaćene opcije Filtriranje internetskog sadržaja Promo ponuda

#### Napomena za korisnike bonova:

Roditeljska zaštita dostupna je za aktivaciju samo aktivnim registriranim korisnicima bonova. Za registraciju pošaljite s broja koji želite registrirati SMS poruku sadržaja REG na 1144 ( pripremite OIB i osobnu iskaznicu.), a više detalja potražite ovdje: https://www.hrvatskitelekom.hr/mobilne-usluge/korisnicibonova/registracija

Pojedine mogućnosti unutar Roditeljske zaštite opisane su u nastavku:

## 1. Dozvoljeni kontakti:

Kreirajte listu kontakata do 20 brojeva koje djeca mogu zvati ili prema kojima mogu slati SMS/MMS poruke sa svojih mobilnih telefona, neovisno o tome na kojoj se mreži nalazi odabrani broj te je li fiksni ili mobilni. Svi pozivi i slanje poruka prema ostalim brojevima (osim hitnih poziva i poziva prema Službi za korisnike) su zabranjeni te na taj način roditelji mogu biti sigurni da dijete prema nekome koga ne odobravaju, ne može komunicirati. Usluga se može aktivirati u T-Centru ili pozivom Korisničkoj podršci.

#### Aktivacija:

- 1. Unesite broj telefona koji želite dodati npr. 098123456,
- 2. Kliknite Dodajte u listu

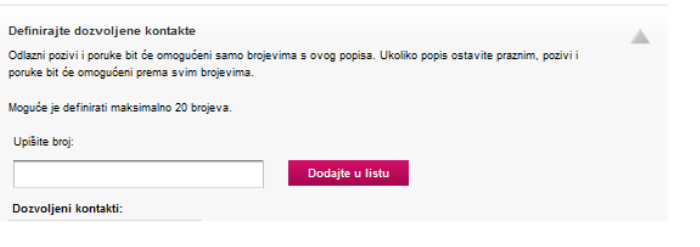

3. Aktivirajte uslugu na dnu stranice klikom na Aktivirajte uslugu

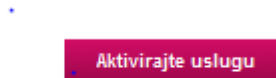

Aktivirajte uslugu

- 2. Ograničenje pojedinih vrsta prometa poput zabrane poziva prema brojevima s dodanom vrijednošću (VAS poziva), zabrana SMS poruka prema brojevima s dodanom vrijednošću (npr. 060 brojevi i sl.)
	- 1. Označite željenu zabranu

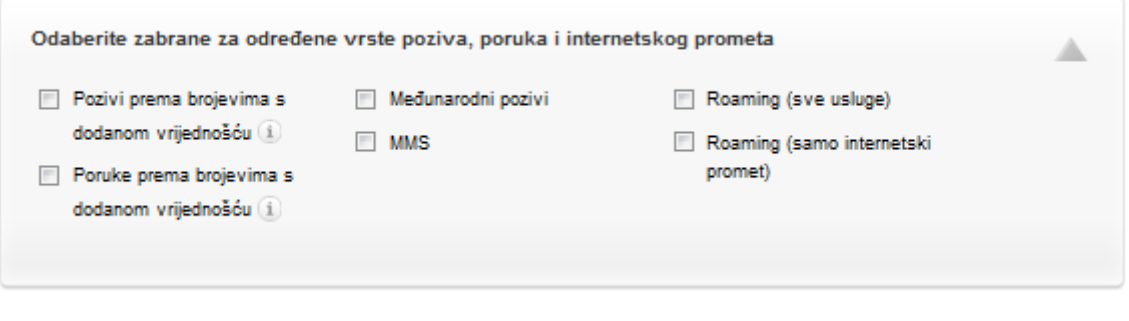

2. Aktivirajte uslugu na dnu stranice klikom na Aktivirajte uslugu

#### 3. Kontrola podatkovnog prometa

Korisnik može u potpunosti isključiti korištenje podatkovnog prometa.

#### 1. Označite zabranu pristupa internetu

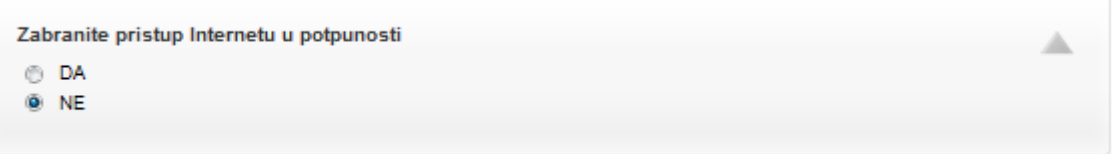

2. Aktivirajte uslugu na dnu stranice klikom na Aktivirajte uslugu

Aktivirajte uslugu

### 4. Filtriranje internetskog sadržaja

Opcija Filtriranje internetskog sadržaja se sastoji od mogućnosti definiranja internetskog sadržaja kojemu korisnik ima pristup prilikom surfanja putem mobilnog uređaja, tableta ili računala. Korisnik sam definira postavke putem Moj Telekom portala. Korisnik može odabrati uključivanje:

- o sigurne pretrage
- o odabir kategorija kojima se želi onemogućiti pristup
- o odabir pojedinih internetskih stranica kojima se želi omogućiti ili onemogućiti pristup
- o odabir zabrana preuzimanja pojedinih vrsta datoteka

Prilikom prve aktivacije opcije Filtriranja internetskog sadržaja, automatski je uključena Sigurna pretraga, koja podrazumijeva zabranu kategorija Seks & Nasilje, Ovisnosti i Sigurnost, u razdoblju od 0-24, radnim danom i vikendom.

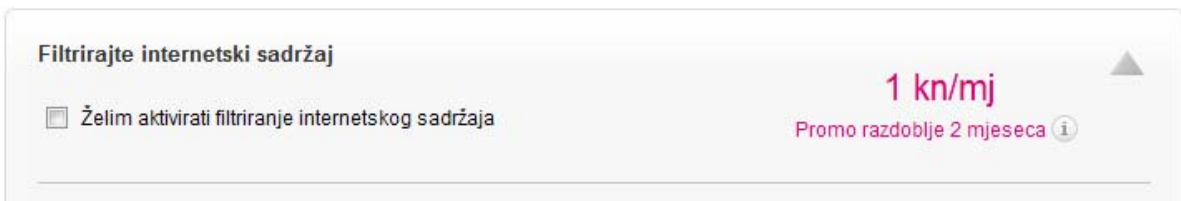

Sami odaberite vrijeme i kategorije kojima je pristup zabranjen.

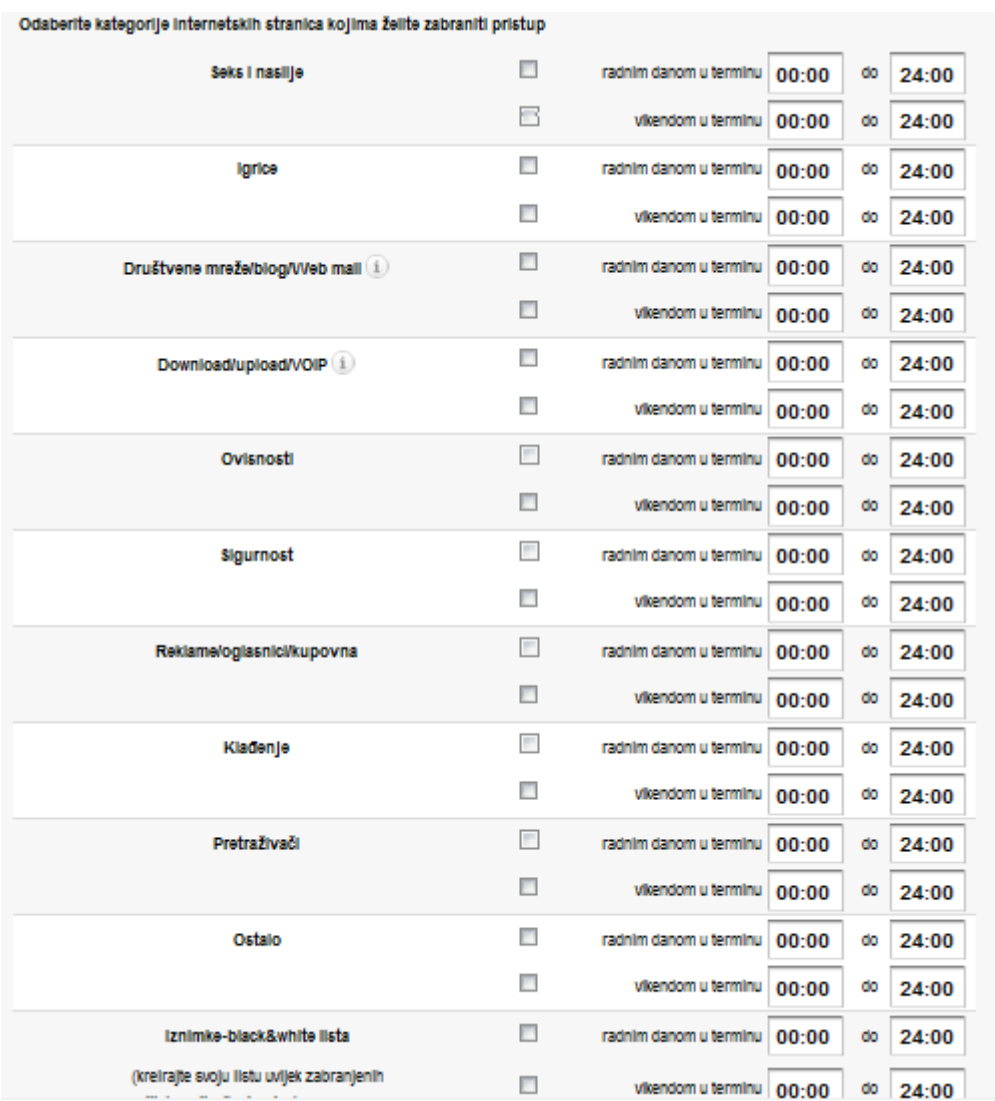

Kategorija Ostalo uključuje stranice iz područja npr. Umjetnost, Karte gradova, Kompjuteri, Ekonomija, Obrazovanje, Zapošljavanje, Financijske institucije, Vlada, Zdravlje, Info, Pravo, Uživanje, Modeli, Portali, Novosti, Seksualnost, Društvo, Sport, Telekomunikacije, Putovanja

#### Iznimke – White & black lista

Sami odaberite pojedine stranice kojima želite dozvoliti ili zabraniti pristup bez obzira na prethodno zabranjene kategorije.

Unesite stranice kojima ćete uvijek dopustiti ili zabraniti pristup.

Ukoliko se neka stranica ne nalazi ni u jednoj od ponuđenih kategorija, a želite joj zabraniti pristup, to možete učiniti ovdje.

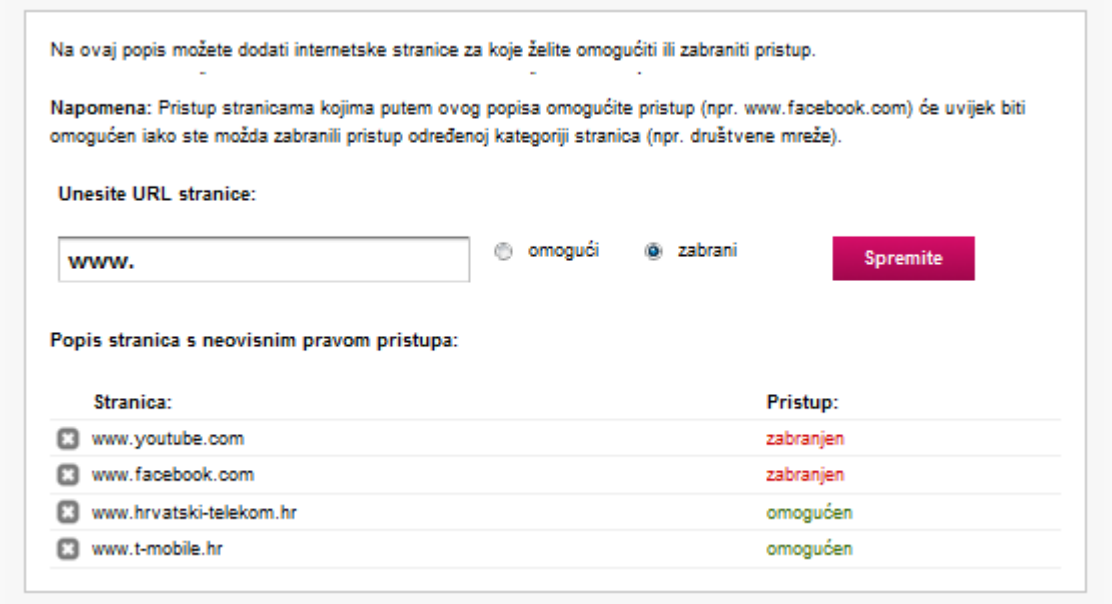

Stranice kojima je uvijek omogućen pristup su:

- o moj.hrvatskitelekom.hr
- o hrvatskitelekom.hr

Odaberite vrstu datoteka za koje želite aktivirati zabranu preuzimanja. Ukoliko se navedena ekstenzija ne nalazi na popisu, sami možete unijeti željenu ekstenziju i pohraniti je klikom na Spremite ekstenziju.

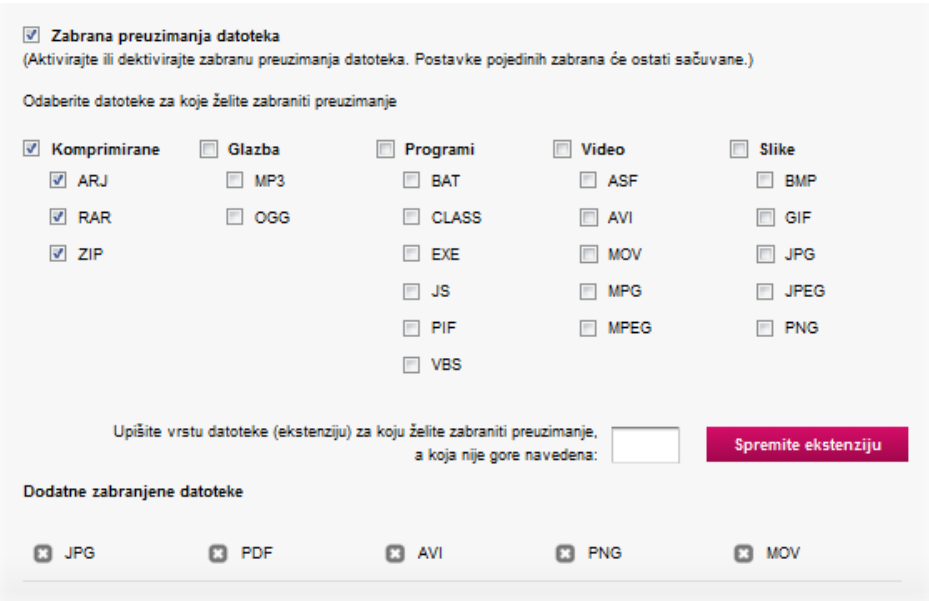

### Kontakt o promjenama i lozinka za pristup zabranjenom sadržaju

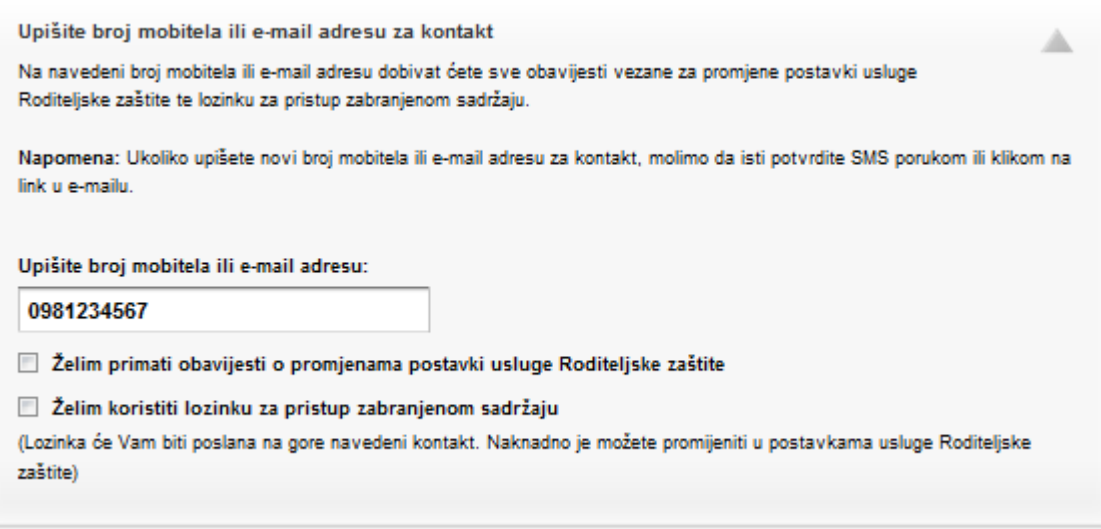

Korisnik može ostaviti kontakt e-mail ili broj mobitela na koji želi primati obavijesti u slučaju bilo kakvih promjena u postavkama Roditeljske zaštite (npr. deaktivirano filtriranje internetskog sadržaja i sl.). U tom slučaju potrebno je i označiti kvačicom polje:

Želim primati obavijesti o promjenama postavki usluge Roditeljske zaštite

Korisnik će biti u mogućnosti unosom odgovarajuće lozinke pristupiti zabranjenom sadržaju unatoč uključenoj zabrani. Kako bi dobio lozinku, korisnik treba na Moj Telekom portalu zatražiti isti unosom broja/e-mail adrese na koji želi da mu se lozinka pošalje. Također, na portalu je moguće promijeniti dobivenu inicijalnu lozinku kao i ponovno je zatražiti preko Moj Telekom portala.

Dakle, ukoliko korisnik koji je aktivirao lozinku pokuša pristupiti zabranjenom sadržaju bit će preusmjeren na stranicu za unos lozinke kojom je omogućen pristup traženom sadržaju. Unosom odgovarajuće lozinke korisniku se omogućava pristup zabranjenom sadržaju u trajanju od 60 minuta.

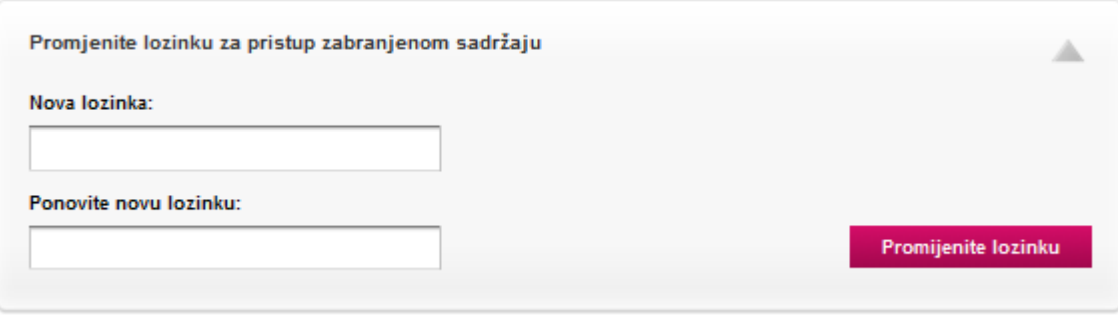

Spremite promjene

U slučaju da korisnik nije aktivirao lozinku, a pokuša pristupiti zabranjenom sadržaju, bit će preusmjeren na stranicu s obavijesti o aktiviranoj Roditeljskoj zaštiti.

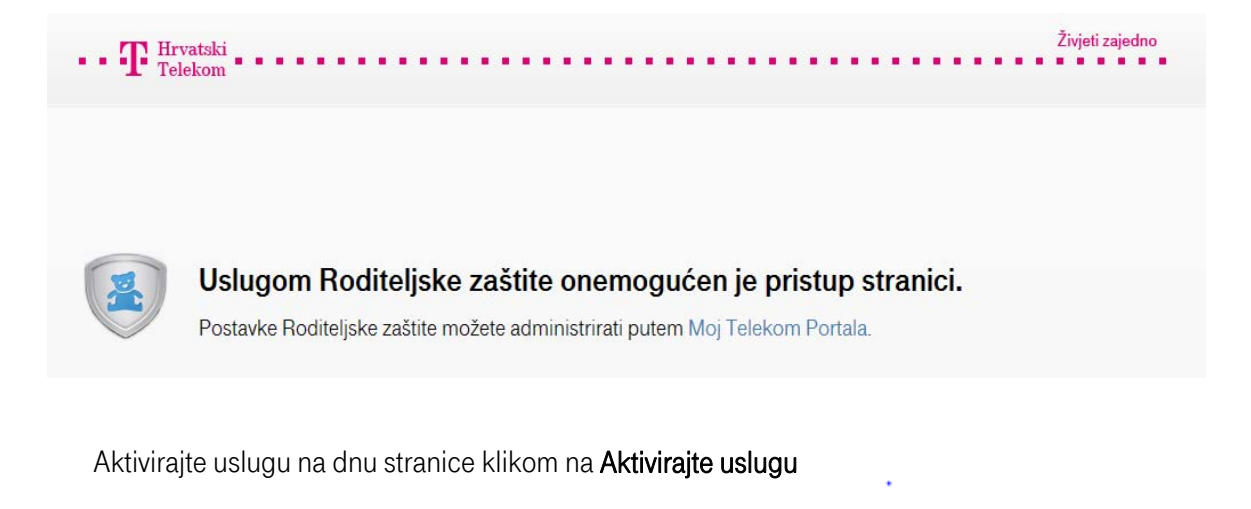

#### Tab Status usluge

Na Statusu usluge moguće je na jednom mjestu vidjeti koji su sve dijelovi Roditeljske zaštite aktivirani. Za promjenu jednostavno kliknite na "Promijenite postavke"

Aktivirajte uslugu

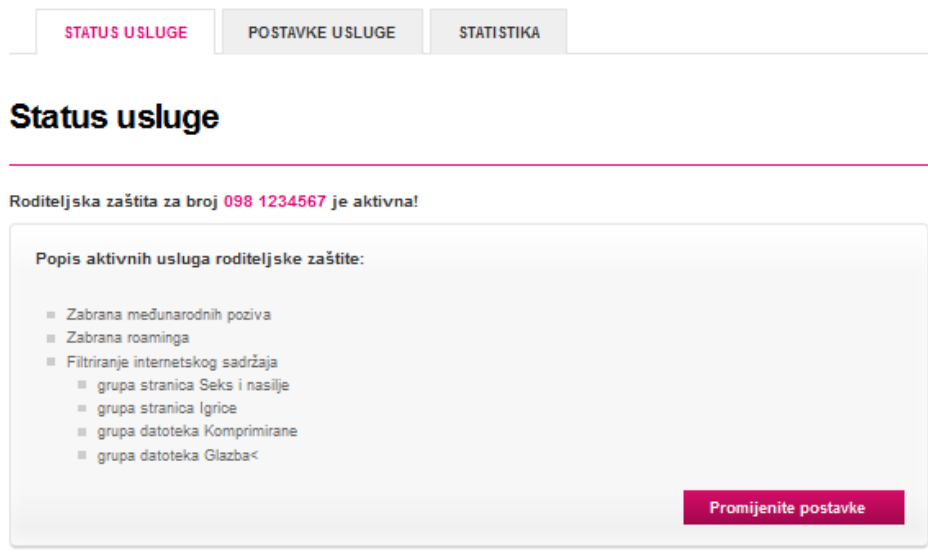

# Tab Statistika

Odaberite željeno razdoblje i iz padajućeg izbornika odaberite statistiku koju želite.

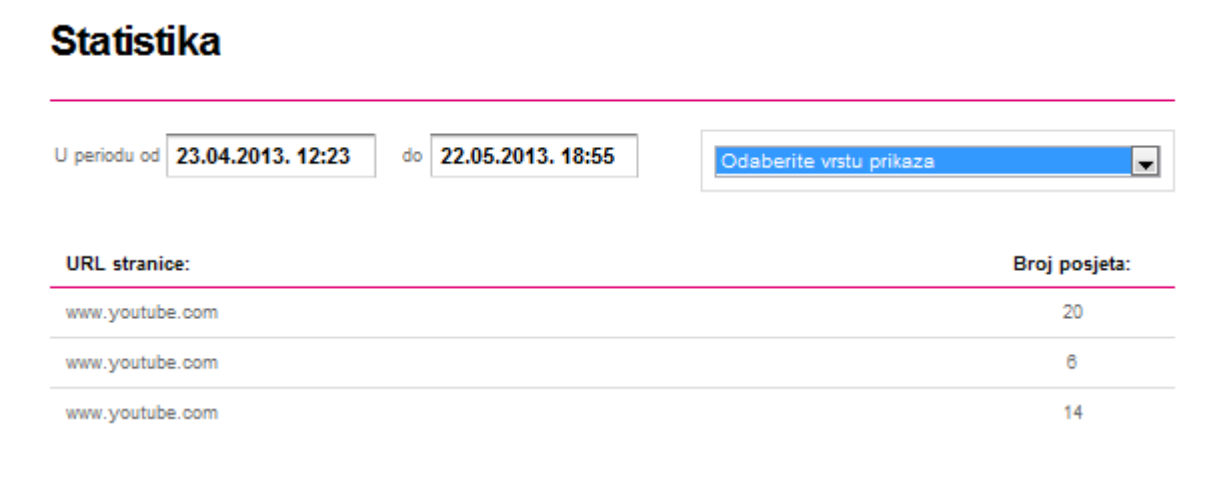

Možete odabrati jednu od sljedećih statistika:

- 1. Pokušaj pristupa zabranjenim stranicama
- 2. Najposjećenije stranice
- 3. Najposjećenije kategorije
- 4. Pokušaj pristupa zabranjenim kategorijama
- 5. Popis promjena postavki

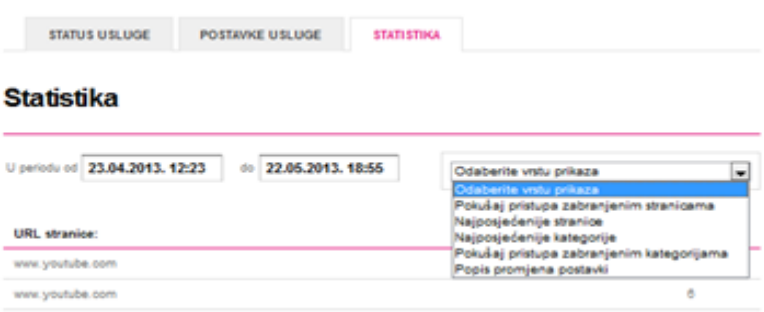